# **Business Process Procedures**

# 9.15 SET UP NEW THIRD PARTY CONTRACT

#### Overview

These procedures walk an operator through the step-by-step process of creating a new third party contract.

When a student is linked to a third party contract, a credit is applied to a student's account and the student's sponsoring organization is sent a bill for the amount of the credit. Thus, students will not be financially responsible for the portion of tuition and fees that are covered by the third party contract.

# **Key Points**

The process of setting up a contract defines the terms of the contract within the VCCS SIS. If the contract will only pay for a defined set of courses you must use the course list functionality. (See 9.10 Set up Course List.)

**Navigation** 

Home > Student Financials > Payment Plans > Create Third Party Contract

## **Detailed Directions**

**Step 1** Navigate to the Third Party Contract page. The following dialog box appears.

| Third Party Contract                     | Third Party Contract |                              |                       |  |
|------------------------------------------|----------------------|------------------------------|-----------------------|--|
| Enter any information you ha             | ve and click Sear    | ch. Leave fields blank for : | a list of all values. |  |
| Find an Existing Value Add a New Value   |                      |                              |                       |  |
| Business Unit:                           | = 🕶                  | NV280                        | Q                     |  |
| Contract Number:                         | begins with 💌        |                              | <b>Q</b>              |  |
| External Org ID:                         | begins with 💌        |                              | <b>Q</b>              |  |
| Description:                             | begins with 💌        |                              |                       |  |
| Contract Status:                         | = 🕶                  | Active                       | ~                     |  |
| Contact Nbr:                             | = 🕶                  |                              | Q                     |  |
| External Contract Number:                | begins with 💌        |                              |                       |  |
| ☐ Case Sensitive                         |                      |                              |                       |  |
|                                          |                      |                              |                       |  |
| Search Clear Basic Search                |                      |                              |                       |  |
| Find an Existing Value   Add a New Value |                      |                              |                       |  |

Revised 09/2009 Page 1 of 7

Step 2 Click Add a New Value. The following dialog window appears.

| Third Party Contract                     |                                        |  |  |  |
|------------------------------------------|----------------------------------------|--|--|--|
| <u>F</u> ind an Existing                 | Find an Existing Value Add a New Value |  |  |  |
| Business Unit:                           | NV280 Q                                |  |  |  |
| Contract Number:                         |                                        |  |  |  |
| Add                                      |                                        |  |  |  |
| Find an Existing Value   Add a New Value |                                        |  |  |  |

Enter a contract number using the following naming convention:

## 

# Where:

YYYY = term (2072)

TT = two letter designation for career (i.e. CR for credit, CE for Con Ed)

LLL(L) = length of class. (i.e. 16WK, 08WK, 10DY -- for 10 days, 04WD -- for 4

weekends, EL for ELI, ALL for all sessions, etc.)

XXX... = 15 available letters for external organization's name and/or other information (16 letters will be available if the length of class is ALL)

# Examples:

2034CR16WKNAVYPENSACOLA 2034CE10DYMITRE 2034CR16ELNANNYDIMENSIONS 2092CEALLMYCAA1

# Note

To ensure all students are attached to the proper contracts, you must adhere to this contract naming convention. You may not make up any other name that does not follow the directions above.

# Step 3 Click Add . The following page appears.

| Third Party Contrac | t Third Party Item Types Third Party | Charges \          |                    |
|---------------------|--------------------------------------|--------------------|--------------------|
| Business Unit:      | NV280                                | Contract Number:   | 2064CRALLWKTESTV89 |
| Description:        |                                      | Short Description: |                    |
| Long Description:   |                                      |                    |                    |
|                     |                                      |                    |                    |
| External Org ID:    | Q                                    |                    |                    |
| Status:             | Active                               | Contract Priority: | 999999             |
| Contact:            | Q                                    |                    |                    |
| Ext. Contract:      |                                      |                    |                    |
| Contract Max:       | USD                                  | Student Max:       | USD                |
| Charge Tree:        | CHARGE_PRIORITY Q                    | Last Date:         | <b>51</b>          |
| Delivery Code:      |                                      | Requisition Nbr:   |                    |
| ■Save               |                                      |                    |                    |

Revised 09/2009 Page 2 of 7

Enter the information as listed below.

| Field              | Description/Instructions                                                                                                    |
|--------------------|----------------------------------------------------------------------------------------------------|
| Description        | Enter Company Name, and Campus (ex : ABC-ANBO).                                                                                                    |
| Long Description   | Enter a more detailed description (Optional).                                                                                                    |
| External Org ID    | Enter the appropriate ID number or click \(^{\infty}\) to lookup.                                                                                                    |
| Status             | Active                                                                                                    |
| Contract Priority  | Accept the default of 999999.                                                                                                    |
| Contact            | If you previously set up a contact name for this                                                                                                    |
|                    | organization, enter number or click Q to lookup.                                                                                                    |
| Ext. Contract      | Enter the campus number associated with the campus setting up the contract.                                                                                                    |
| Contract Max       | Enter the maximum amount that can be charged to the contract.(ex: 999999)                                                                                                    |
| Student Max        | Enter the maximum amount that the contract will cover for any one student.                                                                                                    |
| Charge Tree        | Accept the default of CHARGE_PRIORITY.                                                                                                    |
| Last Date          | Select a date in the far future (like 12/31/25) to represent the last date this contract may have activity. Make sure the date is far enough in the future as to allow for changes, updates and other accounts receivable related activity. |
| Delivery Code      | Enter the date the contract is set up and initials of the responsible person.  08/2009 Update: Please use the 2 letter identifier, followed by the date and initials of the responsible party. For example: AL 08/10/09 KV.                 |
| Requisition Number | This is a free text field that you may use to record any additional information about the contract.                                                                                                    |

Step 4 Click on the Third Party Item Types tab at the top of the page. The following page appears.

| Third Party Contract         | Third Party Item Types Third Party Cha          | rges             | _                  |
|------------------------------|-------------------------------------------------|------------------|--------------------|
| Business Unit:               | NV280                                           | Contract Number: | 2064CRALLWKTESTV89 |
| Account Type:                | Q                                               |                  |                    |
| Charge Item Type:            | Q                                               |                  |                    |
| Discount Item Type:          | Q                                               |                  |                    |
| Credit Account Type:         | Q                                               |                  |                    |
| Credit Item Type:            | Q                                               |                  |                    |
| Contract Type:               | Specific Term                                   | Date Type:       | Term Year          |
| Term:                        | Q                                               | Academic Year:   |                    |
| Start Date:                  |                                                 | End Date:        |                    |
| Course List:                 |                                                 |                  |                    |
|                              |                                                 |                  |                    |
|                              |                                                 |                  |                    |
| ■ Save                       |                                                 |                  | <b>E∔Add</b>       |
| Third Party Contract   Third | d Party Item Types   <u>Third Party Charges</u> |                  |                    |

Revised 09/2009 Page 3 of 7

Enter the information as listed as listed below.

| Field               | Description/Instructions                                                                                     |
|---------------------|----------------------------------------------------------------------------------------------------|
| Account Type        | TPC                                                                                                    |
| Charge Item Type    | 000001900000 TPC Sponsored Tuition and Fees                                                                  |
| Discount Item Type  | DO NOT USE.                                                                                                  |
| Credit Account Type | Credit classes =TUT                                                                                          |
|                     | CE classes = NCR                                                                                             |
| Credit Item Type    | It is possible for a student to have both a third party                                                      |
|                     | contract and financial aid covering tuition costs.                                                           |
|                     | Choose the most appropriate item type for the situation.                                                     |
|                     | 000002000000 Defer Third Party/FA First                                                                      |
|                     | 000002000100 Defer Third Party/FA Last                                                                       |
| Contract Type       | Generally, the contract will be set up for a Specific                                                        |
|                     | Term, but it is possible that you may also choose                                                            |
|                     | Specific Course or Specific Course List.                                                                     |
|                     | DO NOT choose Specific Year or Period because                                                                |
|                     | choosing a contract length that spans more than one                                                          |
|                     | semester may lead to contracting and invoicing                                                               |
|                     | problems.                                                                                                    |
| Date Type           | This field becomes available when the TP type is                                                             |
| 71                  | Specific Year or Period.                                                                                     |
| Term                | This field becomes available when the TP type is                                                             |
|                     | Specific Term. Choose the proper term.                                                                       |
| Start Date          | This field becomes available when the TP type is                                                             |
|                     | Specific Year or Period.                                                                                     |
| End Date            | This field becomes available when the TP type is                                                             |
|                     | Specific Year or Period. If an End Date is necessary,                                                        |
|                     | enter a date far enough in the future (like 12/31/25) that                                                   |
|                     | you will always be able to go back and modify the                                                            |
|                     | contract (adding new students, removing students,                                                            |
| A                   | changing maximum dollar amounts, etc.)                                                                       |
| Academic Year       | Leave this field blank                                                                                       |
| Course List         | This field becomes available when the TP type is Specific Course List. If the contract will only cover       |
|                     | specific course List. If the contract will only cover specific courses, you must first set up a course list, |
|                     | and then relate the course list number to the third party                                                    |
|                     | contract by populating the Course List field.                                                                |
|                     | Contract by populating the Course List lield.                                                                |

Revised 09/2009 Page 4 of 7

Step 5 Click on the Third Party Charges tab at the top of the page. The following page appears.

| Third Party Contract      | Third Party Item Types T        | hird Party Cha | rges         |                |                 |                       |
|---------------------------|---------------------------------|----------------|--------------|----------------|-----------------|-----------------------|
| Business Unit:            | NV280                           | Cor            | ntract Numbe | r: 2064CRAI    | LWKTESTV89      |                       |
| Offset Charge Info        |                                 |                |              |                |                 |                       |
| Item Type Group:          | Q                               |                |              |                |                 |                       |
| Term From:                |                                 | Ter            | m To:        |                |                 |                       |
|                           |                                 |                |              |                | Find   View All | First 🖪 1 of 1 🕨 Last |
|                           |                                 | Cha            | arge% Ch     | arge Item Type |                 |                       |
|                           |                                 | Dis            | count % Dis  | count Item Typ | e               |                       |
| *Line# *Tree Node         | *Max Amount                     |                | Ta           | k Item Type    |                 |                       |
| 1                         | Q                               | USD            |              | 0              | 2               | + -                   |
|                           |                                 |                |              | 0              | Q.              |                       |
|                           |                                 | Include Ta     | ax 🔲         |                |                 |                       |
|                           |                                 |                |              |                |                 |                       |
|                           |                                 |                |              |                |                 |                       |
|                           |                                 |                |              |                |                 |                       |
|                           |                                 |                |              |                |                 |                       |
| ■ Save                    |                                 |                |              |                | E.              | Add Display           |
| Third Party Contract   Th | ird Party Item Types   Third Pa | rty Charges    |              |                |                 |                       |

## Note

Current testing has shown that, in order for charges to be paid in the order the college desires, this page must be set up so that fees are listed first, and tuition is listed last. For example: If the contract will cover in-state tuition, student activity fee and technology fee, then the lines on the Third Party Charges page must be inserted in this order:

| Line # | Credit In-State                  | Credit Out-State                 | CE/WFD                                              |
|--------|----------------------------------|----------------------------------|-----------------------------------------------------|
| 1      | STUDENT ACT FEE<br>(or TECH FEE) | STUDENT ACT FEE<br>(or TECH FEE) | Node covering materials, book, licensing fees, etc. |
|        |                                  |                                  | Example:<br>AN CON ED CLASS<br>FEE                  |
| 2      | TECH FEE (or<br>STUDENT ACT FEE) | TECH FEE (or<br>STUDENT ACT FEE) | CE Tuition                                          |
|        |                                  |                                  | Example:<br>AN CON ED TUT                           |
| 3      | I/S TUITION                      | CAPITAL FEE                      |                                                     |
| 4      |                                  | O/S or CONTRACT TUTITION         |                                                     |

Revised 09/2009 Page 5 of 7

#### **CE Notes**

In order to choose the appropriate Tree Node for the Third Party Charges page, it is important to understand the hierarchy of charges as defined in the CHARGE\_PRIORITY tree. The screen shot shows the specific tree nodes for AL CON ED, however similar values have been set up for each campus.

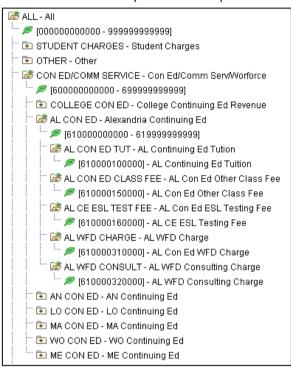

For example, if you choose to insert AL CON ED, it will cover all charges associated with Item Type numbers between 610000100000 and 61999999999:

AL CON ED TUT (610000100000)
AL CON ED CLASS FEE (610000150000)
AL CE ESL TEST FEE (610000160000)
AL WFD CHARGE (610000310000)
AL WFD CONSULT (610000320000)

If you choose to insert AL CON ED TUT, it will only cover charges to Item Type 610000100000. The same is true for the other nodes at the same level within the tree – AN CON ED CLASS FEE will only cover charges to Item Type 610000150000, etc.

## Step 6

Following the order described above, enter the information as listed below for each charge you wish to have covered by this contract. Click to insert an additional row for the next charge covered by this contract. Continue inserting rows until all lines for each applicable charge have been inserted.

| Field           | Description/Instructions                                     |
|-----------------|--------------------------------------------------------------|
| Item Type Group | Leave this field blank                                       |
| Line #1         | Line numbers will default as you insert additional lines.    |
| Tree Node       | Using the order described in above, enter the proper values: |

Revised 09/2009 Page 6 of 7

|                    | (Examples) STUDENT ACT FEE TECH FEE CAPITAL FEE I/S TUITION O/S TUITION CONTRACT TUITION                                          |
|--------------------|----------------------------------------------------------------------------------------------------|
|                    | AN CON ED CLASS FEE AN CON ED TUT                                                                                                 |
| Maximum Amount     | Enter the maximum amount of charges covered from this tree node.                                                                  |
| Charge %           | Enter the appropriate % of the charges that will be posted to the employer's account. For most contracts, this value will be 100% |
| Charge Item Type   | Accept the Charge Item Type default. This should be the same as the one listed on the Third Party Item Type panel.                |
| Discount           | DO NOT USE.                                                                                                    |
| Discount Item Type | DO NOT USE.                                                                                                    |
| Tax Item           | Leave this field blank                                                                                                    |
| Include Tax        | Leave this field blank                                                                                                    |

# Step 7 Click Save .

Revised 09/2009 Page 7 of 7